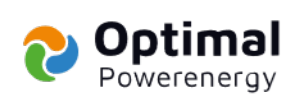

## **Manuál**

# Udělení plné moci pro vyřízení dotace NZÚ

Verze: 5.0

Vydavatel: Optimal-Powerenergy, a.s.

Zodpovídá: Michal Kučera, DiS.

Platnost od: 29.11.2022

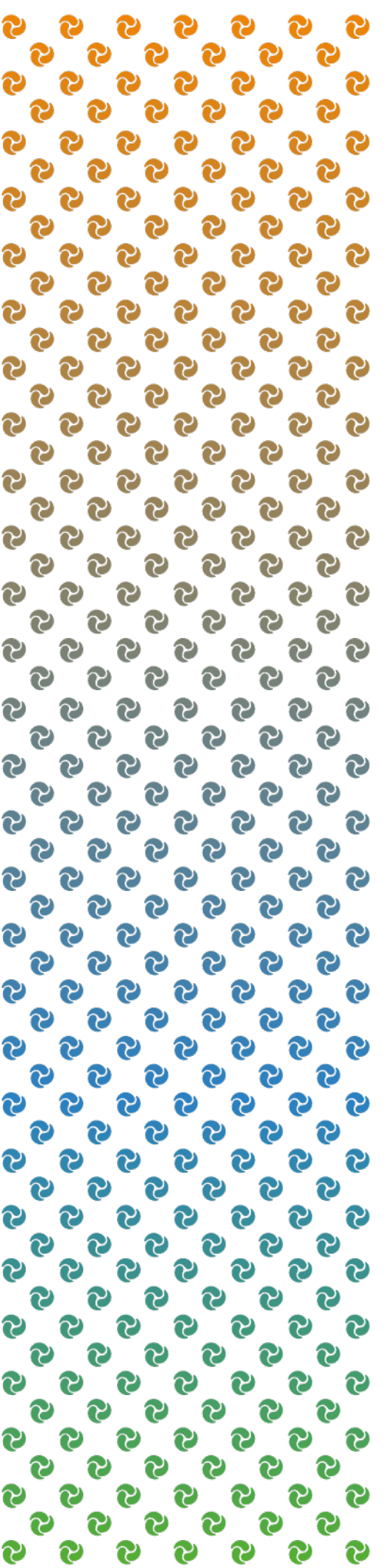

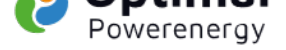

## **Obsah**

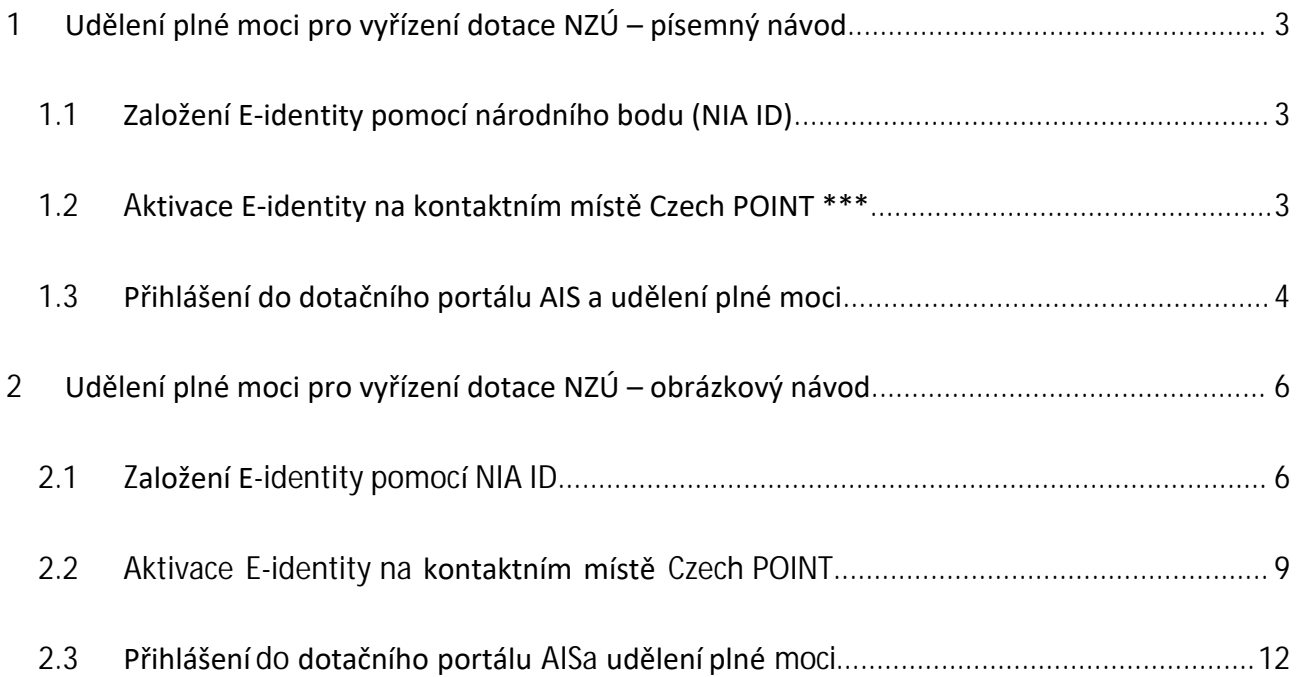

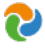

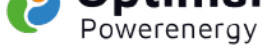

## **1 Udělení plné moci pro vyřízení dotace NZÚ – písemný návod**

<span id="page-2-0"></span>Pokud máte aktivovanou identitu Moje ID, přejděte rovnou ke kroku 3 a přihlaste se pomoci této možnosti. Rádi Vám se vším pomůžeme, jen krok 2 (návštěva Czech POINT-u) musíte zvládnout sami. K vyřízení je potřeba e-mailové adresy, mobilního telefonu a dokladu totožnosti.

Udělení plné moci pro vyřízení dotace NZÚ se skládá ze 3 kroků:

- 1. krok: **Založení** E-identity pomocí národního bodu (NIA ID)
- 2. krok: **Aktivace** E-identity na konkrétním místě Czech POINT\*\*\*
- 3. krok: **Přihlášení** do dotačního portálu AIS a udělení plné moci

#### **1.1 Založení E-identity pomocí národního bodu (NIA ID)**

- a) Jděte na https://www.identitaobcana.cz/ProfileRegistration
- <span id="page-2-1"></span>b) Zaškrtněte, že nejste robot, zadejte své telefonní číslo, a klikněte na ZASLAT SMS KÓD.
- c) Na zada[né telefonní číslo Vám přijde SMS s kódem, který zad](https://www.identitaobcana.cz/ProfileRegistration)áte do dalšího políčka.
- d) Vymyslete si své uživatelské jméno a heslo (heslo musí mít nejméně 8 znaků a jednu číslici) a zadejte je do dalších políček včetně zopakování hesla pro kontrolu. JMÉNO I HESLO SI ZAPAMATUJTE ČI ZAPIŠTE!
- e) Zadejte svůj e-mail.
- f) Z nabídky vyberte bezpečnostní otázku a odpověď na ni vložte do dalšího políčka.
- g) Potvrďte, že jste se seznámil/a s podmínkami, že s nimi souhlasíte a klikněte na ZALOŽIT.
- h) Na zadaný e-mail Vám přijde zpráva, kde kliknete na "ověření provedete ZDE".
- i) Identifikační kód o založení E-identity NIA ID Vám přijde SMS zprávou a také na e-mail.

#### **1.2 Aktivace E-identity na kontaktním místě Czech POINT \*\*\***

- <span id="page-2-2"></span>a) Navštivte kteroukoliv pobočku Czech POINT, které se nacházejí na pobočkách České pošty. Seznam poboček najdete na https://www.czechpoint.cz/public/verejnost/co-jak-kde/
- b) S sebou budete potřebovat:
	- doklad totožnosti (n[apř. občanský průkaz\)](https://www.czechpoint.cz/public/verejnost/co-jak-kde/)
	- identifikační kód (viz. písmeno i), který Vám přišel SMS zprávou a také na e-mail.

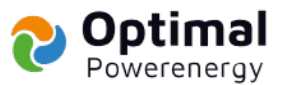

- c) U přepážky řeknete, že chcete podat "Žádost o poskytnutí referenčních údajů z registru obyvatel jiné osobě" a poskytujete:
	- svá osobní data Správě základních registrů s IČO 72054506
	- datum narození a čísla elektronicky čitelných dokladů
	- zvolte variantu jednorázového poskytnutí

Obsluha Vám vytiskne vyplněný formulář žádosti k podpisu a do několika minut proběhne aktivace účtu. Na formuláři si zkontrolujte, zda kód uvedený ve zprávě pro příjemce odpovídá identifikačnímu kódu. Na základě jména a hesla, které jste si vymysleli (viz. písmeno d) svůj účet již můžete používat.

#### <span id="page-3-0"></span>**1.3 Přihlášení do dotačního portálu AIS a udělení plné moci**

- a) Jděte na https://zadosti.sfzp.cz/ a klikněte na "Přihlásit se/Založit účet AIS".
- b) Na další stránce klikněte na "NIA ID (dříve "Jméno, Heslo, SMS").
- c) Zadejte dříve zvolené uživatelské jméno a heslo (písmeno d) a klikněte na "Autorizuj a pošli kód".
- d) Na Váš telefon přijde ověřovací SMS kód, který zadáte a pro přihlášení kliknete na "Přihlásit".
- e) Jděte opět na úvodní stránku https://zadosti.sfzp.cz/ a klikněte na "Přihlásit se/Založit účet AIS". Celý proces přihlášení zopakujte (viz. písmena a až d)
- f) Následně udělíte souhlas s poskytnutím údajů.
- g) Budete přesměrování na stránky AIS SFŽP, kde zadáte svůj email a kliknete na "Získat ověřovací kód".
- h) Na zadaný email vám přijde ověřovací kód (zkontrolujte i Spam), který zadáte na stránkách AIS SFŽP.
- i) Vyplníte svůj email, adresu trvalého bydliště a kliknete na "Dokončit registraci".
- j) Po dokončení registrace v menu vlevo klikněte na "Žadatelé".
- k) Zobrazí se karta "Seznam žadatelů", kde klikněte na "Detail žadatel".
- l) Po zobrazení karty "Detail žadatele" vpravo klikněte na "Chci vygenerovat kód".
- m) Kód Vám přijde na Váš e-mail, ten nám sdělíte e-mailem, SMS zprávou nebo telefonicky.
- n) Tím jsme zplnomocněni k podání žádosti o dotaci

<span id="page-3-1"></span>\*\*\* Lze celý krok 2 vynechat a aktivaci provést přes Mobilní klíč eGovernmentu pomoci bankovní identity nebo datové schránky.

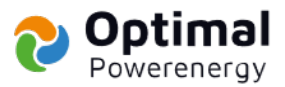

## **2 Udělení plné moci pro vyřízení dotace NZÚ – obrázkový návod**

## <span id="page-4-0"></span>**2.1 Založení E-identity pomocí NIA ID**

Jděte na https://www.identitaobcana.cz/ProfileRegistration

a) Zaškrtněte, že nejste robot, zadejte své telefonní číslo a klikněte na ZASLAT SMS KÓD.

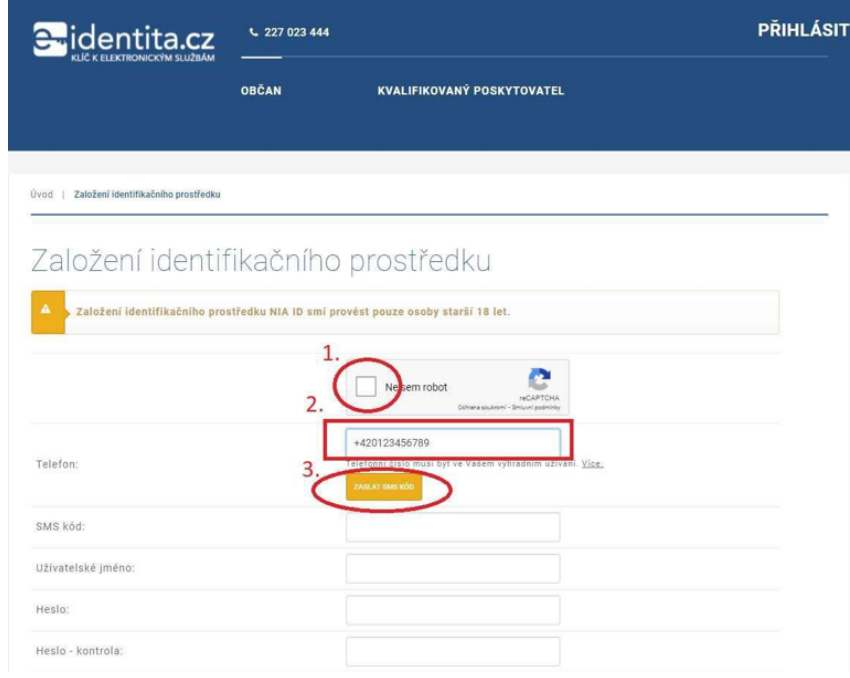

b) Na zadané telefonní číslo Vám přijde SMS s kódem, který zadáte do dalšího políčka.

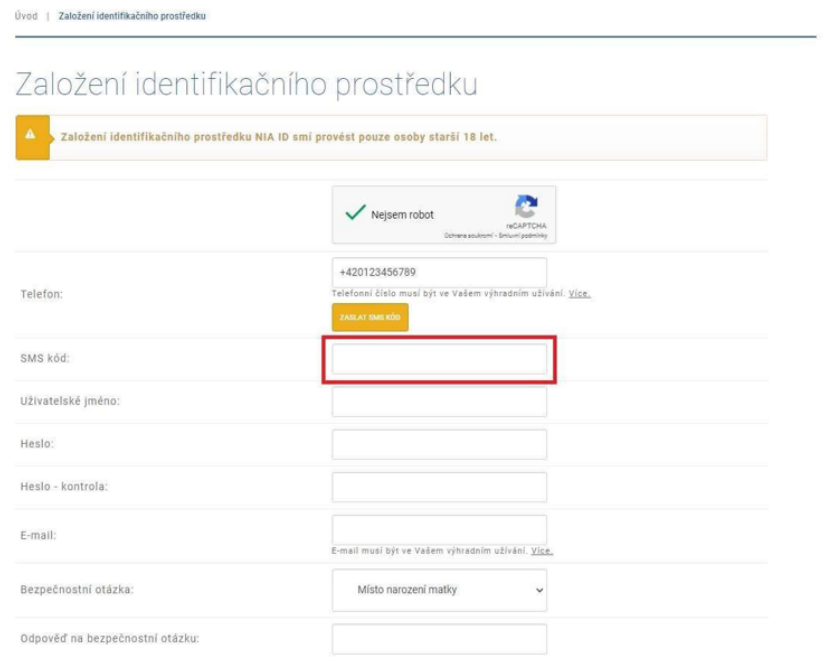

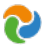

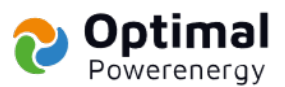

c) Vymyslete si své uživatelské jméno a heslo (heslo musí mít nejméně 8 znaků a jednu číslici) a zadejte je do dalších políček včetně zopakování hesla pro kontrolu. JMÉNO I HESLO SI ZAPAMATUJTE ČI ZAPIŠTE!

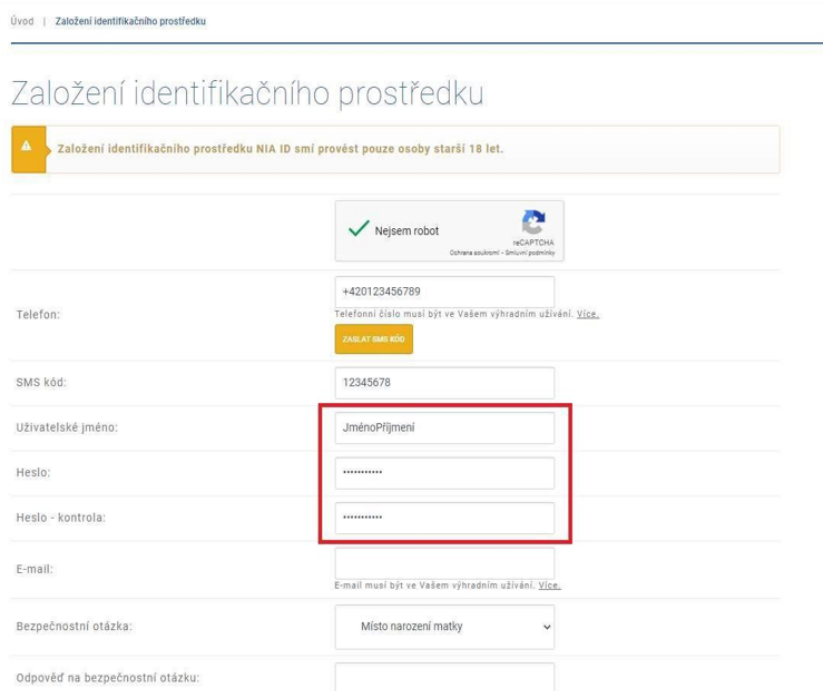

#### d) Zadejte svůj e-mail.

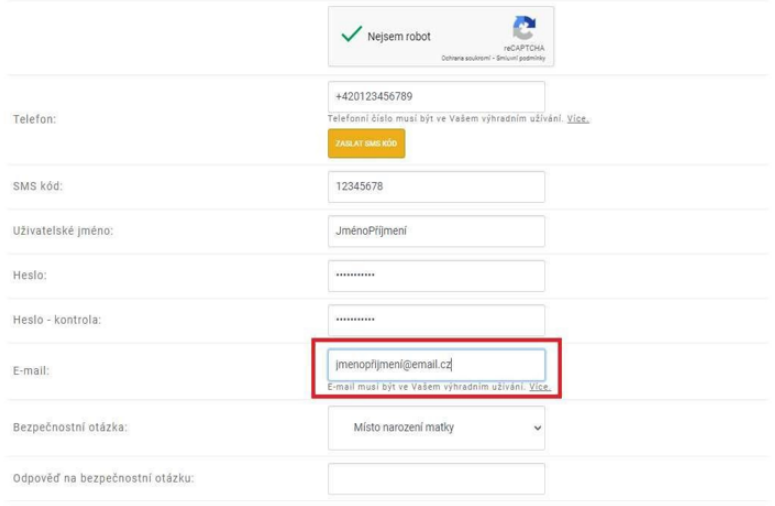

□ Seznámil/a jsem se s podmínkami používání prostředku pro elektronickou identifikaci a souhlasím s nimi.

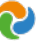

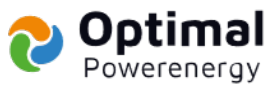

e) Z nabídky vyberte bezpečnostní otázku a odpověď na ni vložte do dalšího políčka.

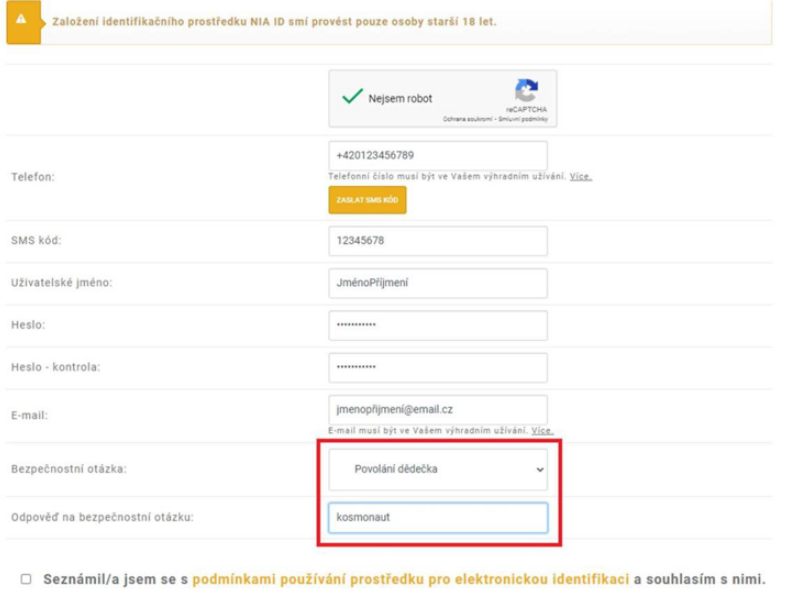

ZALOŽIT

f) Potvrďte, že jste se seznámil/a s podmínkami, že s nimi souhlasíte a klikněte na ZALOŽIT.

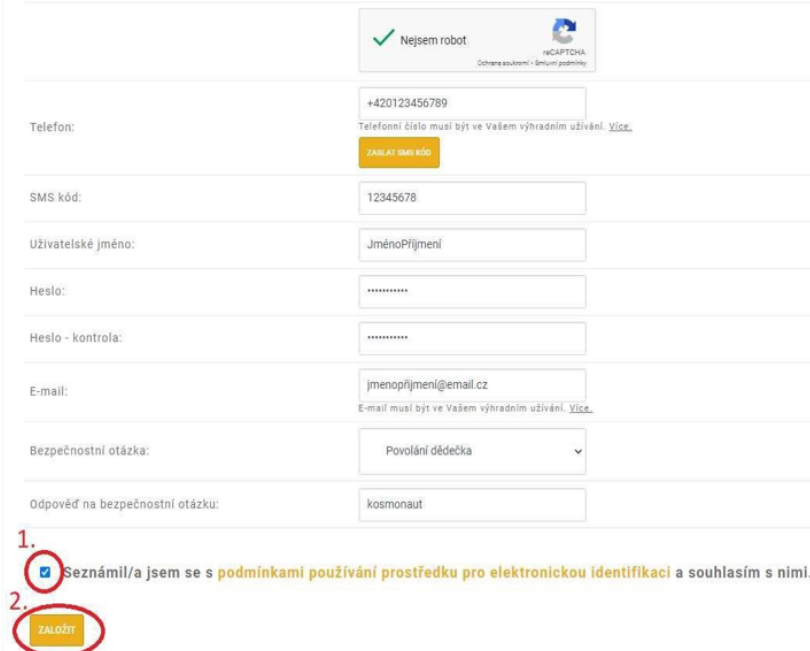

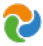

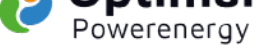

g) Na zadaný e-mail Vám přijde zpráva, kde kliknete na "ověření provedete ZDE".

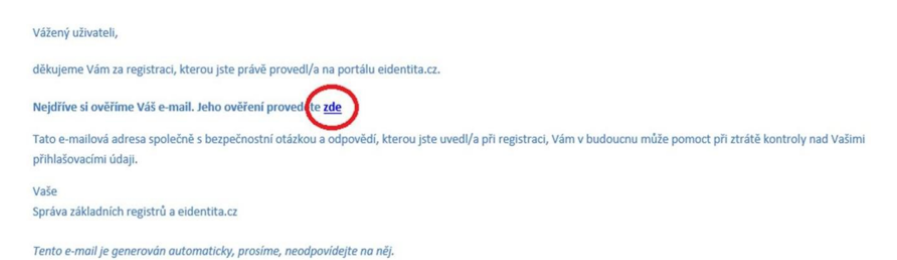

h) Identifikační kód o založení E-identity NIA IDVám přijde SMS zprávou a také na e-mail.

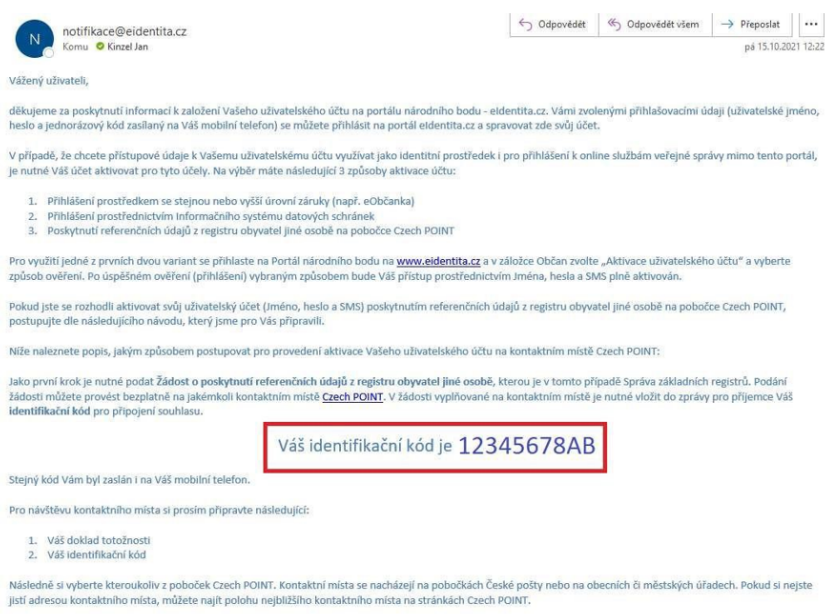

### **2.2 Aktivace E-identity na kontaktním místě Czech POINT**

a) Navštivte kteroukoliv pobočku Czech POINT, které se nacházejí na pobočkách České pošty. Seznam poboček najdete na https://www.czechpoint.cz/public/verejnost/co-jak-kde/

S sebou budete potřebovat:

- svůj doklad totožnosti (např. občanský průkaz)
- identifikační kód (kapitola. 2.1, písmeno h), který Vám přišel SMS zprávou a také na e-mail

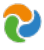

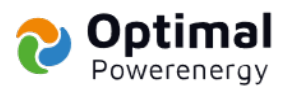

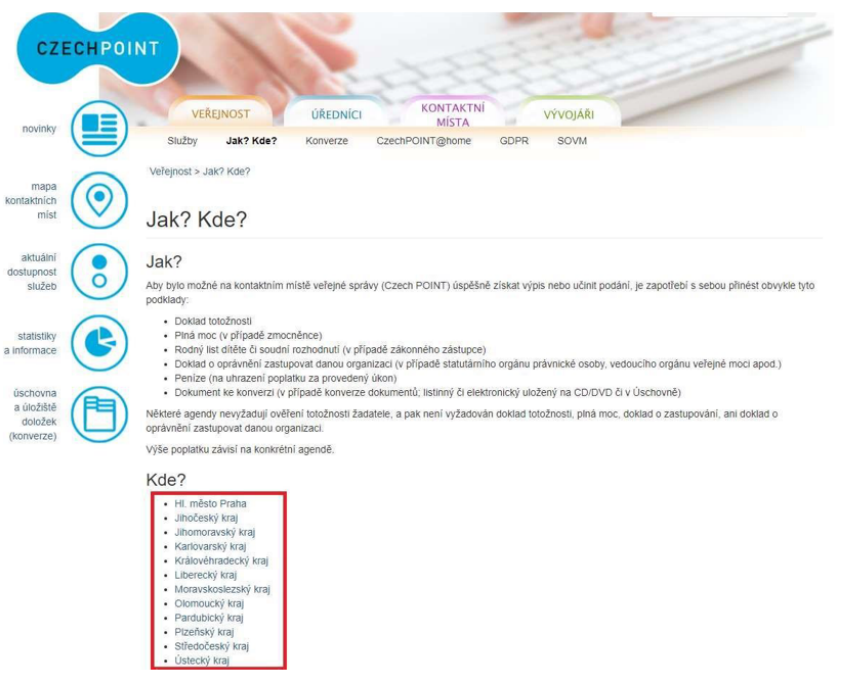

- b) U přepážky řeknete, že chcete podat "Žádost o poskytnutí referenčních údajů z registru obyvatel jiné osobě " a poskytujete:
	- svá osobní data Správě základních registrů s IČO 72054506
	- datum narození a čísla elektronicky čitelných dokladů
	- zvolte variantu jednorázového poskytnutí

Obsluha Vám vytisknete vyplněný formulář žádosti k podpisu a do několika minut proběhne aktivace účtu. Na formuláři si zkontrolujte, zda kód u vedený ve zprávě pro příjemce odpovídá identifikačnímu kódu.

Na základě Vámi zvoleného jména a hesla (kapitola 2.1, písmeno c) svůj účet již můžete používat.

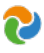

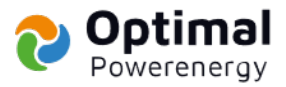

#### Váš identifikační kód je 12345678AB

#### Steiný kód Vám byl zaslán i na Váš mobilní telefon.

Pro návštěvu kontaktního místa si prosím připravte následující:

1. Váš doklad totožnosti 2 Váš identifikační kód

Následně si vyberte kteroukoliv z poboček Czech POINT. Kontaktní místa se nacházejí na pobočkách České pošty nebo na obecních či městských úřadech. Pokud si nejste jistí adresou kontaktního místa, můžete najít polohu nejbližšího kontaktního místa na stránkách Czech POINT.

- U přepážky sdělte úředníkovi, že byste rádi poskytli "Žádost o poskytnutí referenčních údajů z registru obyvatel jiné osobě".
- 2. Předložte svůj průkaz totožnosti.
- 2. veunoues svy pruvac oucouosu.<br>3. Sdělte, že chcete poskytnout svá osobní data právnické osobě s 1ČO 72054506. Jedná se o 1ČO Správy základních registrů.<br>4. Následně do zprávy pro přijemce nahlaste Váš identifikačn
- 
- 6. Nakonec zvolte variantu jednorázového poskytnutí.

Obsluha Vám vytiskne ke kontrole a podepsání vyplněný formulář žádosti. Na tomto formuláři zkontrolujte zejména Väše osobní údaje, správné lČO identifikující Správu<br>základních registrů, rozsah poskytnutých údajů (datum nar údaje v pořádku, dokument podepište a vraťte zpět obsluze na přepážce. Ta provede odeslání Vaší žádosti a vytiskne Vám potvrzení.

Aktivace Vašeho účtu jako identifikačního prostředku pro přihlašování mimo portál národního bodu proběhne obvykle do několika minut a tento prostředek je možné plnohodnotně využívat pro přístup k online službám.

Další informace o jeho používání naleznete na informačním webu k elektronické identifikaci

#### Vaše

Správa základních registrů a eidentita.cz

Tento e-mail je generován automaticky, prosíme, neodpovídejte na něj.

#### VÝSLEDEK ŽÁDOSTI O POSKYTNUTÍ ÚDAJŮ

O ZMĚNÁCH JINÝM OSOBÁM

NA ZÁKLADĚ § 58a ZÁKONA Č. 111/2009 Sb., O ZÁKLADNÍCH REGISTRECH, VE ZNĚNÍ POZDĚJŠÍCH PŘEDPISŮ.

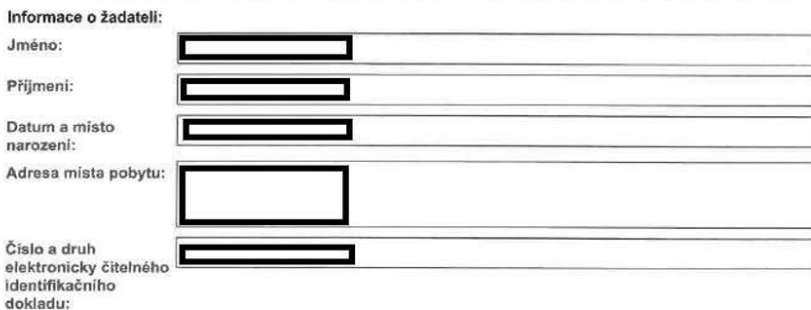

Informace o jiných osobách a výsledku zpracování žádosti:

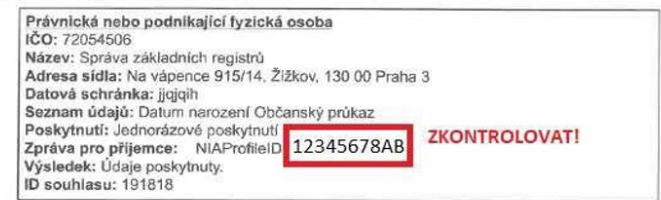

Svůj souhlas s poskytnutím údajů jiné osobě můžete kdykoliv odvolat. Odvoláním souhlasu není dotčena zákonnost<br>dřívějšího zpracování Vaších osobních údajů, vycházejícího z Vašeho souhlasu, který jste udělil(-a) před jeho odvoláním

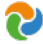

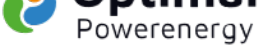

#### **2.3 Přihlášení do dotačního portálu AISa udělení plné moci**

a) Jděte na https://zadosti.sfzp.cz/ a klikněte na "Přihlásit se/Založit účet AIS".

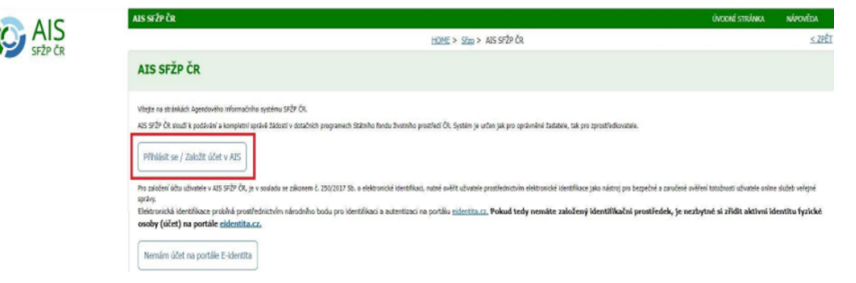

b) Na další stránce klikněte na "NIA ID (dříve Jméno, Heslo, SMS").

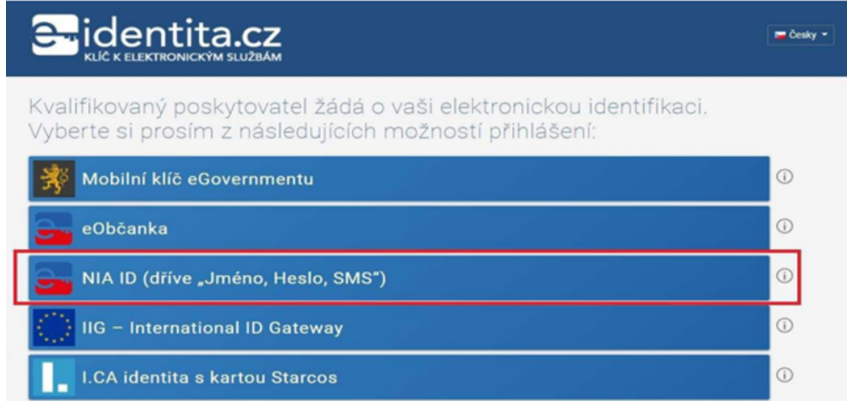

c) Zadejte Vámi dříve zvolené uživatelské jméno a heslo (kapitola 2.1, písmeno c) a klikněte

na "Autorizuj a pošli kód".

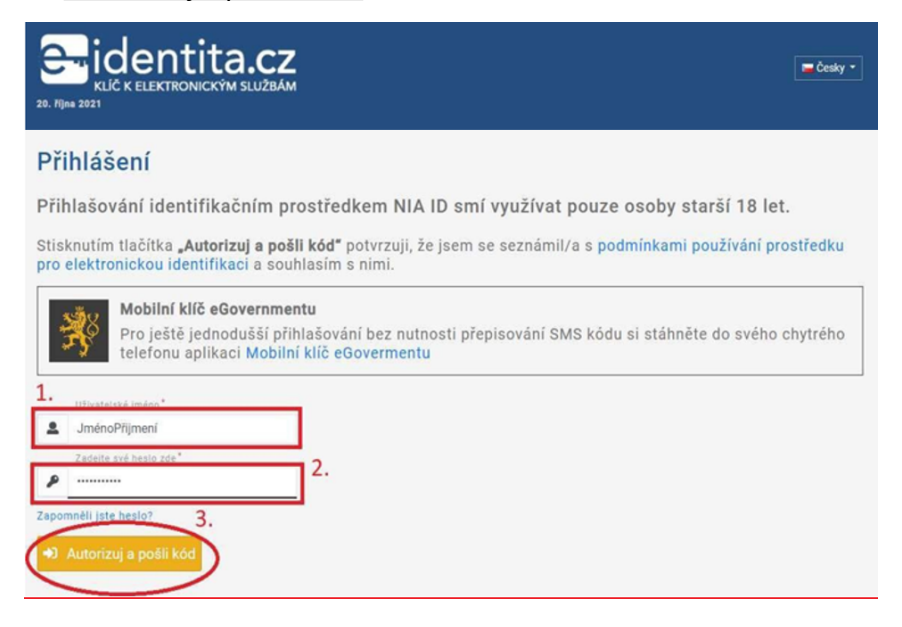

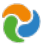

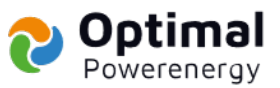

d) Na Váš telefon přijde ověřovací SMS kód, který zadáte a pro přihlášení kliknete na "Přihlásit".

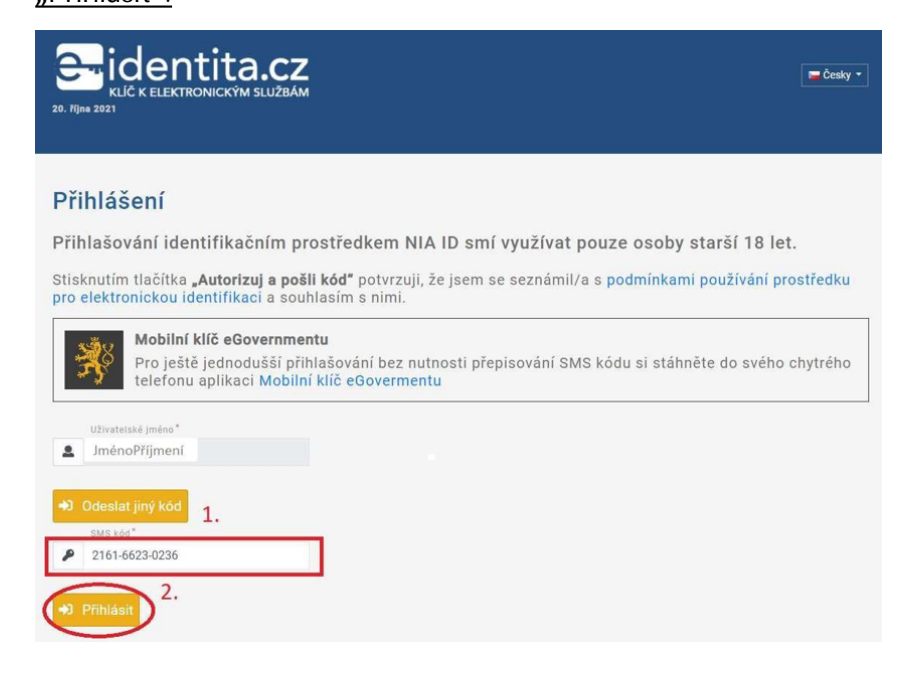

Po potvrzení přihlášení se Vám zobrazí stránka viz. níže, čímž je E-identita dokončena.

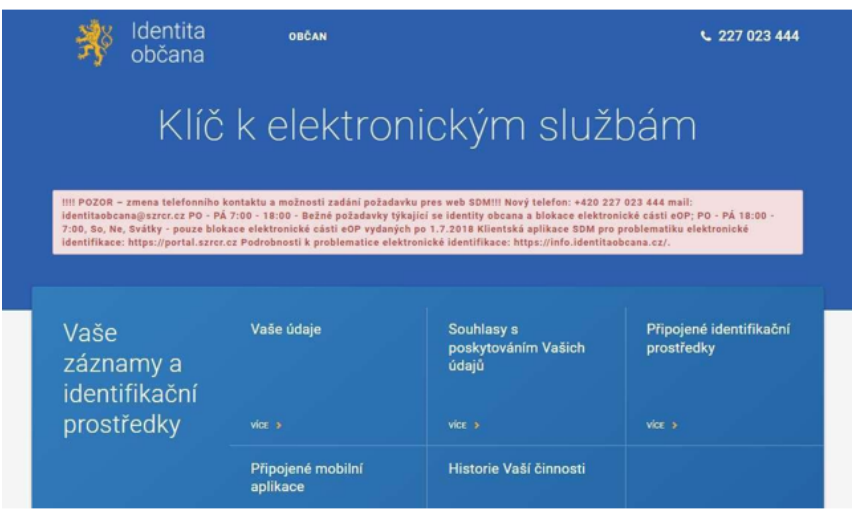

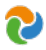

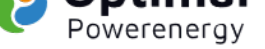

e) Jděte opět na úvodní stránku https://zadosti.sfzp.cz/ a klikněte na"Přihlásit se Založit účet AIS". Celý proces přihlášení zopakujte (kapitola 2.3, písmena a až d).

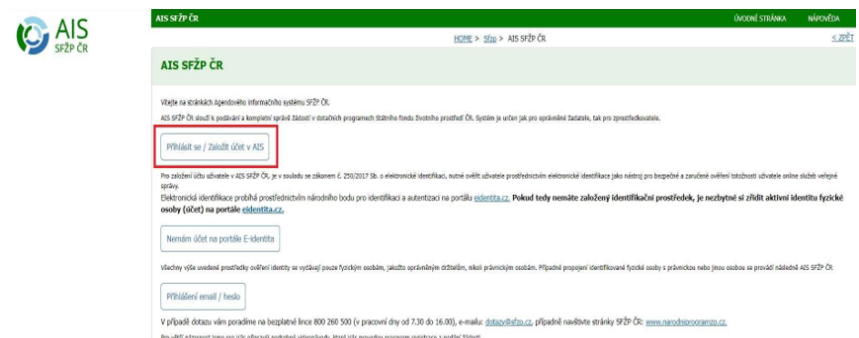

f) Následně udělíte souhlas s poskytnutím údajů.

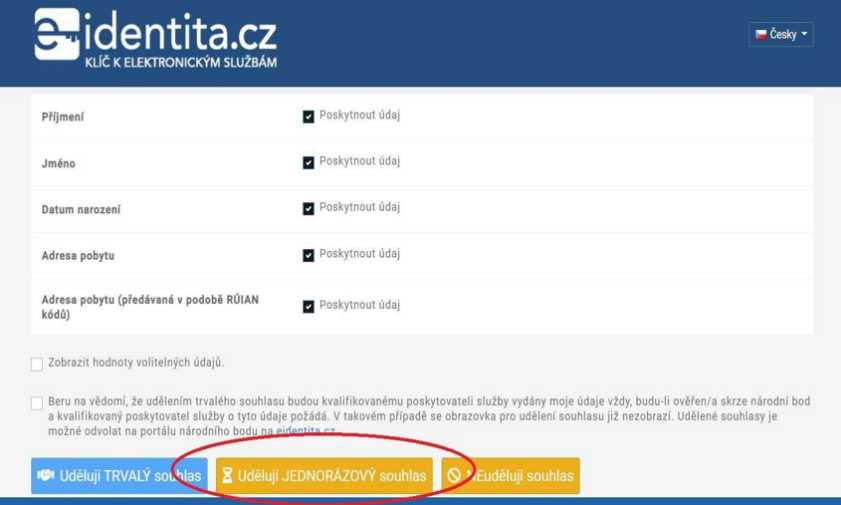

g) Budete přesměrování na stránky AISSF ŽP, kde ve 4 krocích provedete založení účtu uživatele.

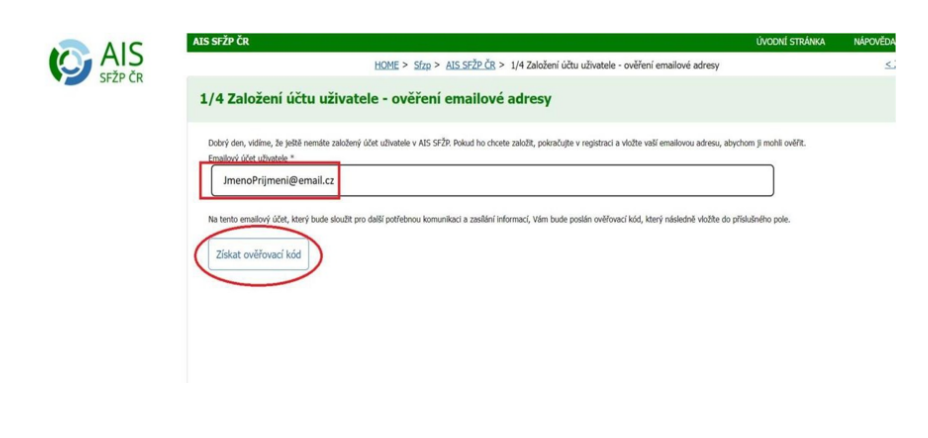

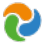

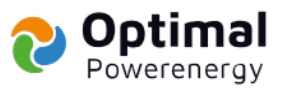

h) Na zadaný e-mail Vám přijde ověřovací kód (zkontrolujte i Spam), který za dáte na portálu AISSF ŽP.

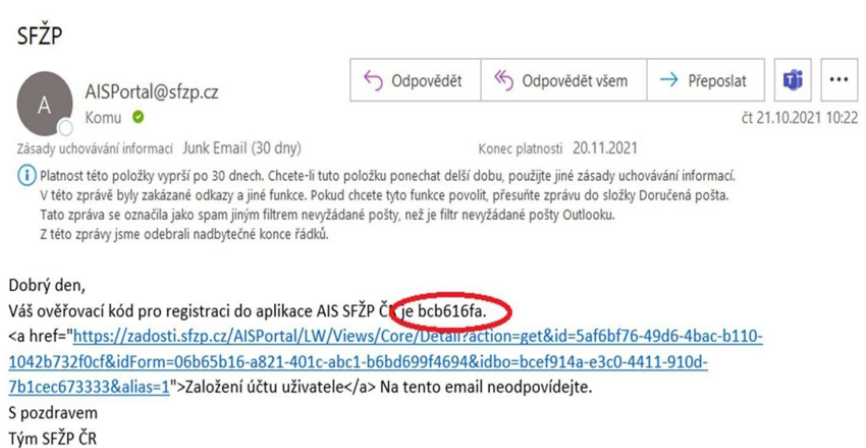

i) Vyplníte svůj e-mail (1.), adresu trvalého bydliště (2.) a kliknete na"Dokončit registraci" (3.).

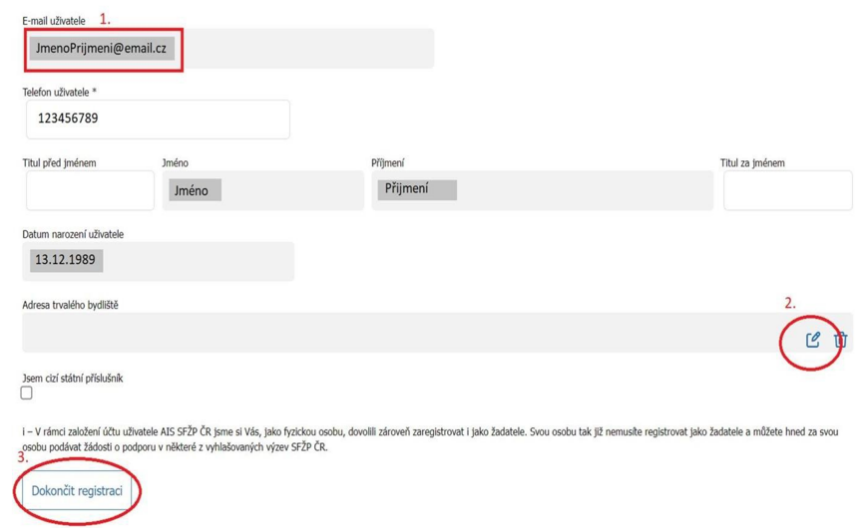

j) Po dokončení registrace v menu vlevo klikněte na "Žadatelé".

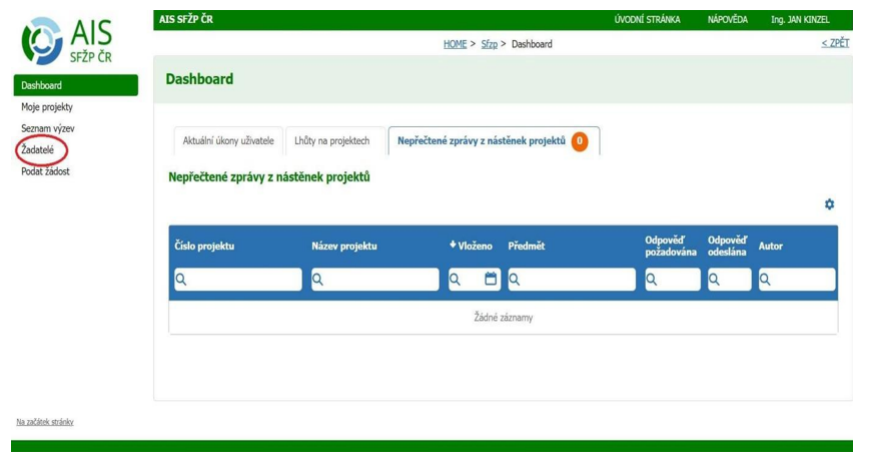

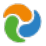

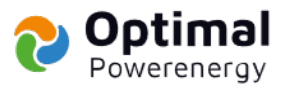

k) Zobrazí se karta "Seznam žadatelů", kde klikněte na "Detail žadatele".

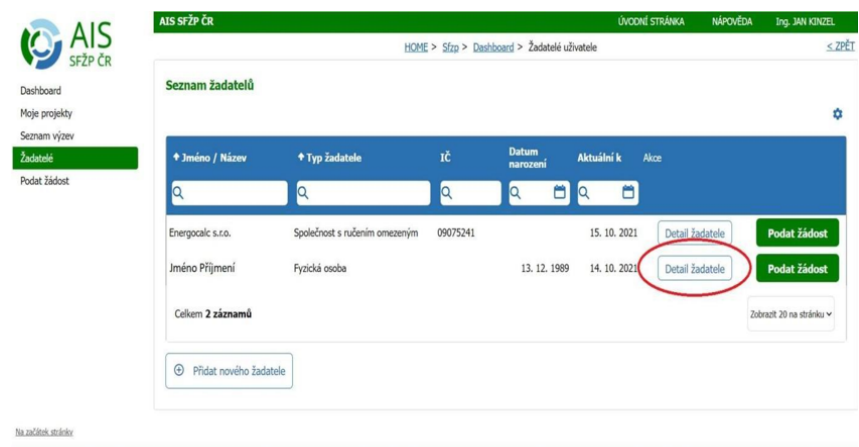

l) Po zobrazení karty "Detail žadatele" vpravo klikněte na "Chci vygenerovat kód".

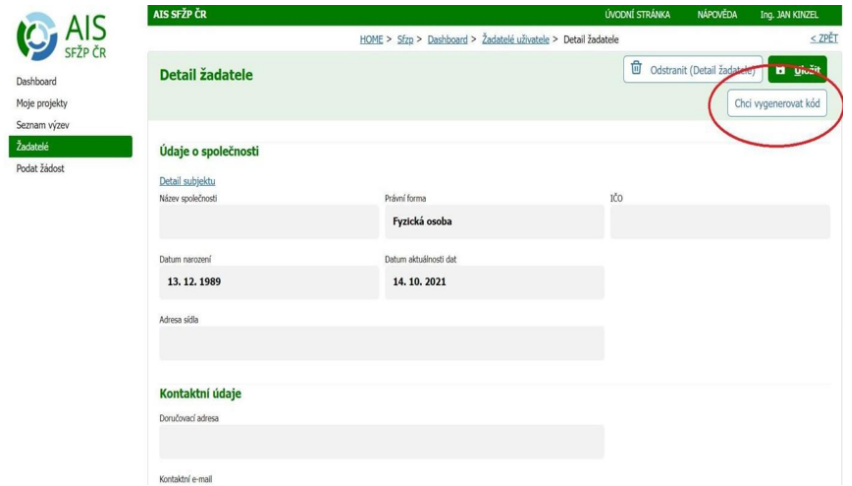

m) Kód Vám přijde na Váš e-mail, ten nám sdělíte e-mailem, SMS zprávou nebo telefonicky.

#### **Tímto jsme zplnomocněni k podání žádosti o Vaši dotaci. Děkujeme Vám!**

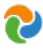